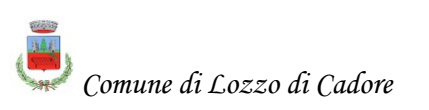

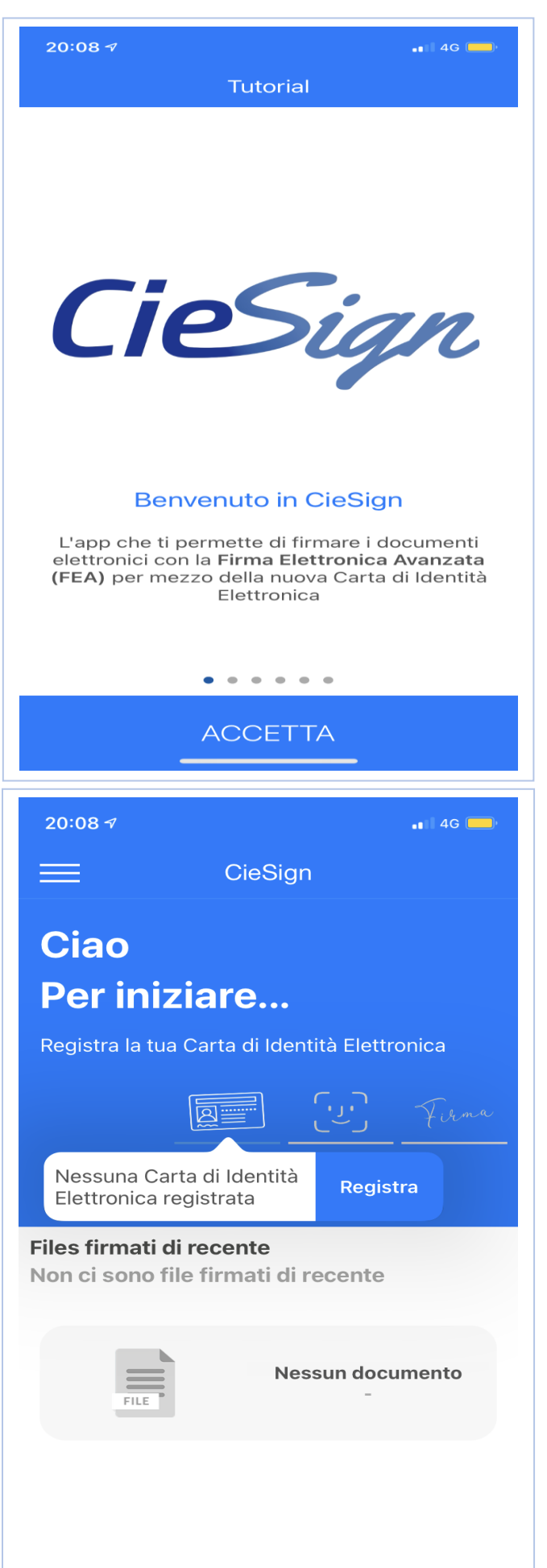

## *Comune di Lozzo di Cadore* **Guida APP - "CIE SIGN"**

Sviluppata dall'Istituto Poligrafico e Zecca dello Stato, l'APP consente di firmare documenti digitali dal tuo smartphone grazie alla Carta di Identità Elettronica.

L'applicazione è disponibile per i soli smartphone dotati di interfaccia NFC (*Near Field Communication)*

Bastano pochi click per configurare il tuo telefono

Scarica l'applicazione e clicca su **Accetta** per confermare le condizioni del servizio

Clicca sull'icona della CIE per registrare la carta

**Inserisci il PIN completo della tua CIE e mantieni la carta appoggiata al retro del tuo smartphone**

La prima parte ti è stata consegnata dall'Ufficio comunale e la seconda ti è arrivata insieme alla carta di identità elettronica

*Se hai smarrito il PIN puoi richiederne una ristampa direttamente dal link disponibile nella schermata dell'applicazione*

## **La carta è registrata!**

*Puoi quindi scegliere se in ogni futuro utilizzo vuoi inserire le ultime quattro cifre del PIN oppure configurare uno dei metodi di riconoscimento biometrico disponibili nei moderni smartphone (impronta digitale o del volto*); *in tal caso il codice PIN viene memorizzato e collegato al riconoscimento biometrico del tuo cellulare Puoi inoltre scegliere di personalizzare la firma visiva che potrà essere apposta al documento da firmare*

La configurazione è terminata

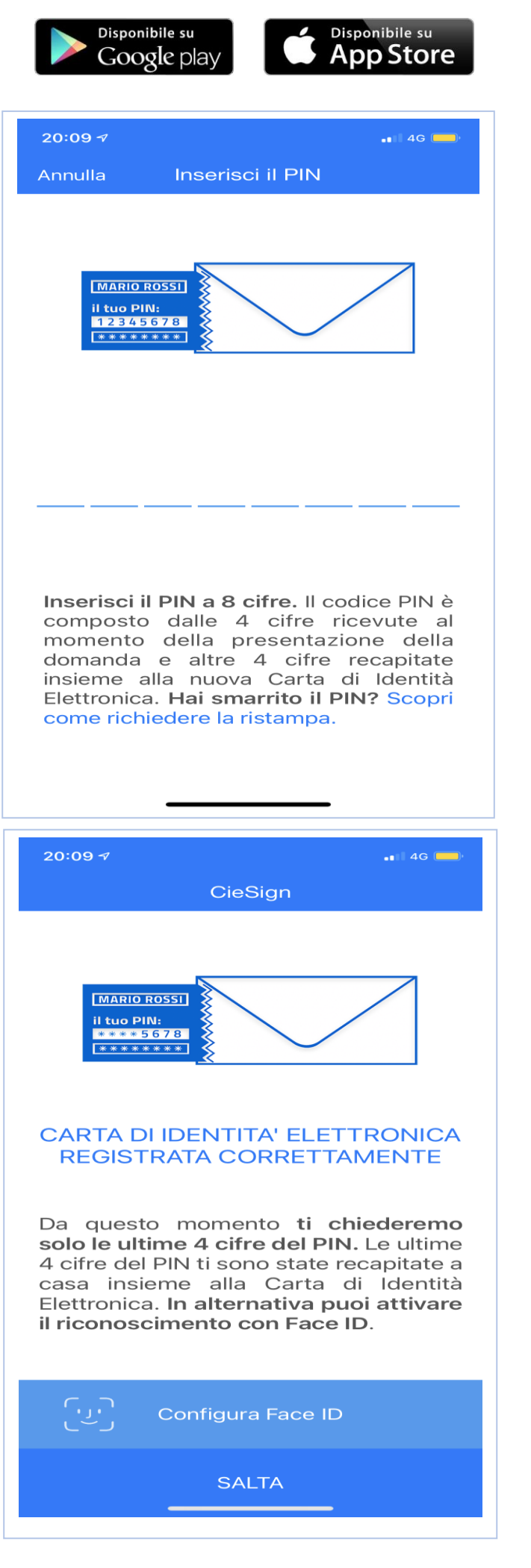

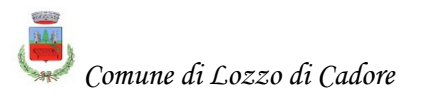

## *Comune di Lozzo di Cadore* **Guida APP - "CIE SIGN"**

Adesso puoi scegliere un file all'interno della memoria del tuo smartphone e procedere a firmarlo digitalmente. **E' sempre necessario avere lo smartphone a portata di mano e la carta di identità elettronica**

*La firma digitale è l'equivalente informatico di una firma autografa apposta su carta ed ha il suo stesso valore legale. La sua funzione è quella di garantire autenticità, integrità e validità di un documento. L'apposizione della firma digitale assicura la provenienza e garantisce l'inalterabilità delle informazioni in esso contenute. Il file da firmare deve avere come estensione il PDF/A*

Clicca su pulsante nella schermata Home dell'APP e seleziona il file da

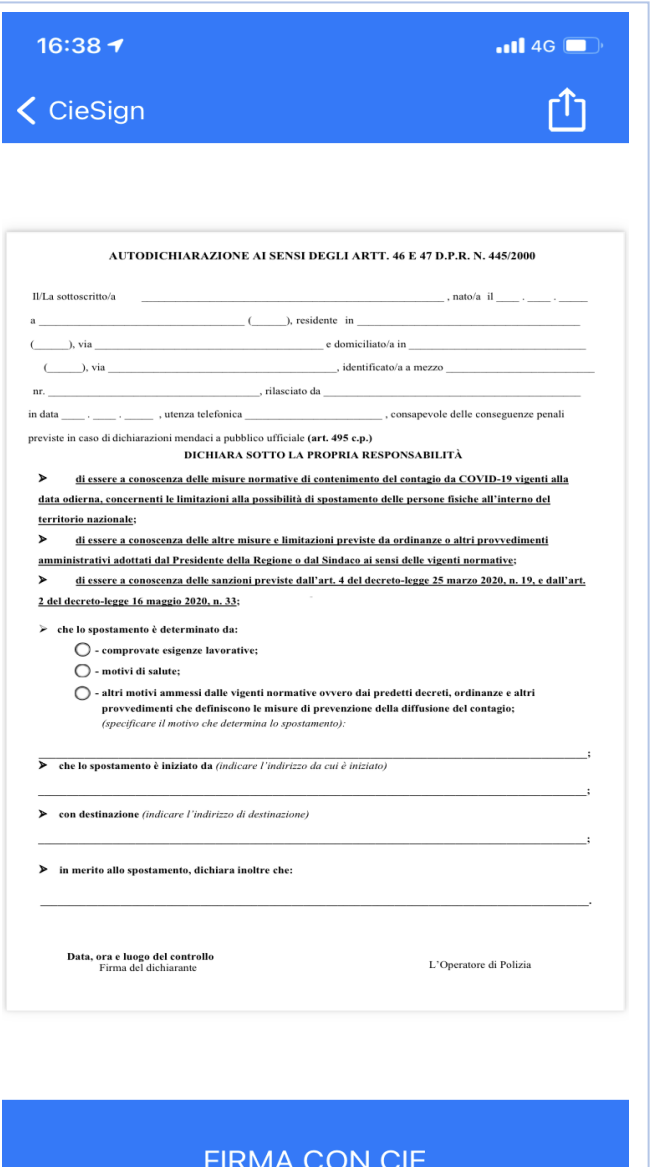

firmare

Clicca su "**Firma con CIE**"

Seleziona il tipo di firma da apporre al documento:

- pdf con firma grafica
- pdf senza firma grafica
- file p7m

*maggiori approfondimenti sulle specifiche di ogni file sono disponibili a [questa pagina](https://www.agid.gov.it/sites/default/files/repository_files/linee_guida/firme_multiple.pdf)*

Mantieni quindi la carta appoggiata al retro del cellulare fino al termine della procedura di firma

## **Il documento è firmato!**

Lo troverai nella schermata Home e potrai visualizzarlo ed inviarlo all'Ente

*Grazie alla CIE potrai accedere ai servizi della Pubblica Amministrazione, compilare un form online per presentare una domanda a tuo nome e, dopo averla scaricata sul tuo smartphone, firmarla digitalmente e inviarla nuovamente alla Pubblica Amministrazione per ottenere il servizio richiesto. Tutto in pochi click!*

*L'assistenza per i cittadini è fornita dal Ministero dell'Interno all'indirizzo email[: cie.cittadini@interno.it](mailto:cie.cittadini@interno.it) Numero per il blocco carta: 800 263 388*

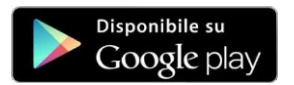

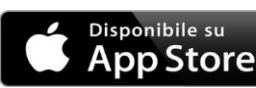

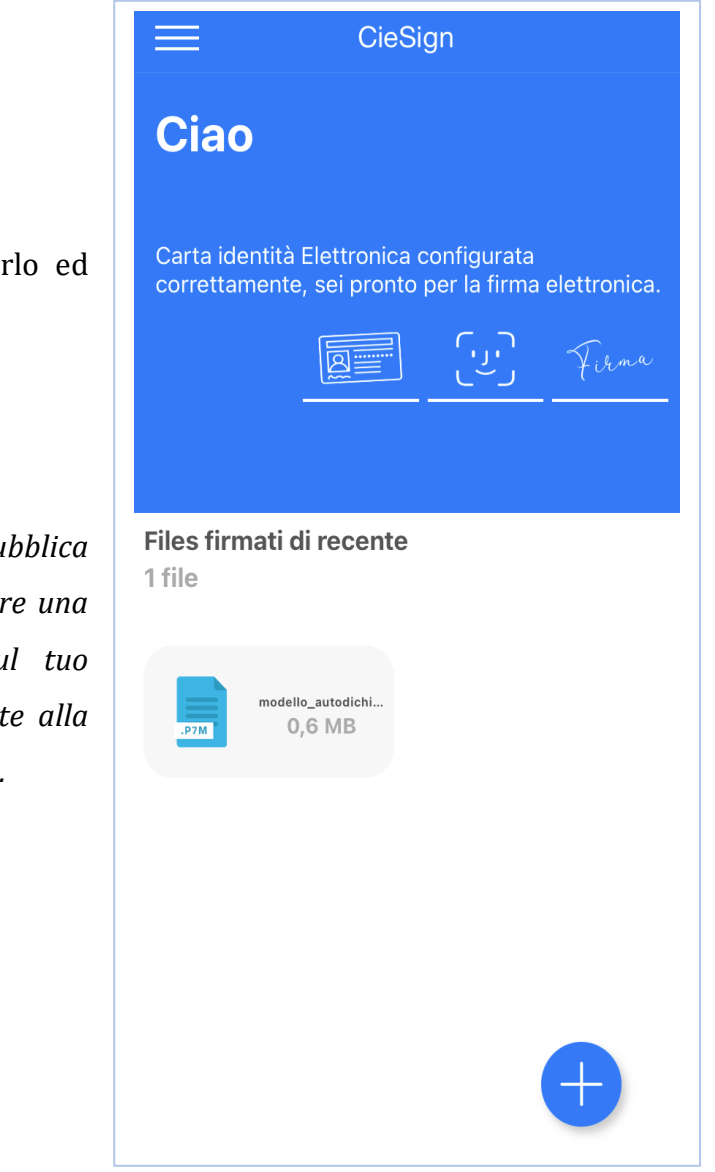